# EMC ViPR Controller

Version 3.6

# Security Configuration Guide

302-003-709 REV 01

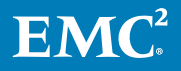

Copyright © 2013-2017 Dell Inc. or its subsidiaries. All rights reserved.

#### Published May 2017

Dell believes the information in this publication is accurate as of its publication date. The information is subject to change without notice.

THE INFORMATION IN THIS PUBLICATION IS PROVIDED "AS-IS." DELL MAKES NO REPRESENTATIONS OR WARRANTIES OF ANY KIND WITH RESPECT TO THE INFORMATION IN THIS PUBLICATION, AND SPECIFICALLY DISCLAIMS IMPLIED WARRANTIES OF MERCHANTABILITY OR FITNESS FOR A PARTICULAR PURPOSE. USE, COPYING, AND DISTRIBUTION OF ANY DELL SOFTWARE DESCRIBED IN THIS PUBLICATION REQUIRES AN APPLICABLE SOFTWARE LICENSE.

Dell, EMC, and other trademarks are trademarks of Dell Inc. or its subsidiaries. Other trademarks may be the property of their respective owners. Published in the USA.

EMC Corporation Hopkinton, Massachusetts 01748-9103 1-508-435-1000 In North America 1-866-464-7381 www.EMC.com

# <span id="page-2-0"></span>Revision history

Table 1 Revision history

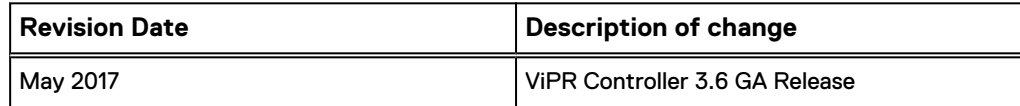

Revision history

# **CONTENTS**

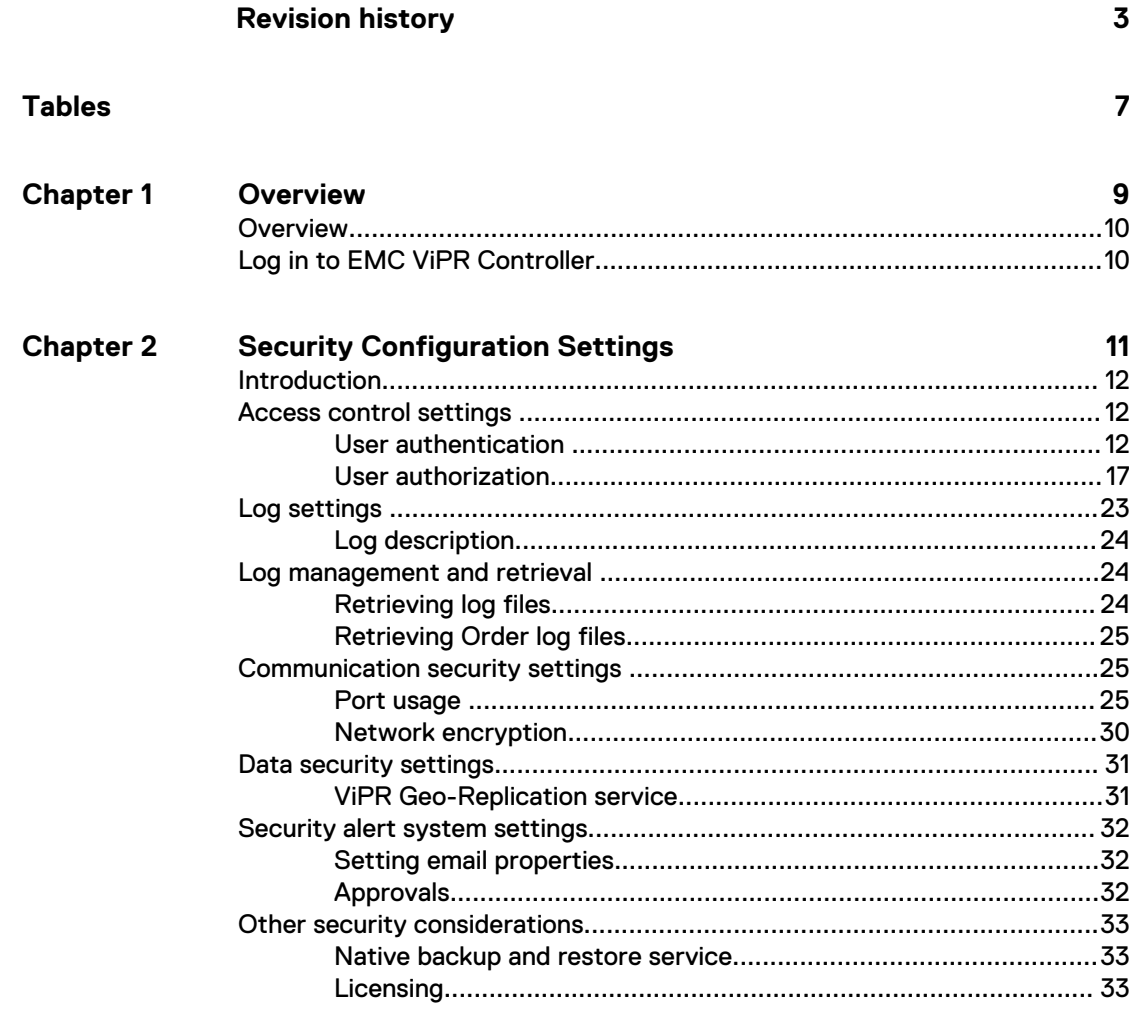

### CONTENTS

# <span id="page-6-0"></span>TABLES

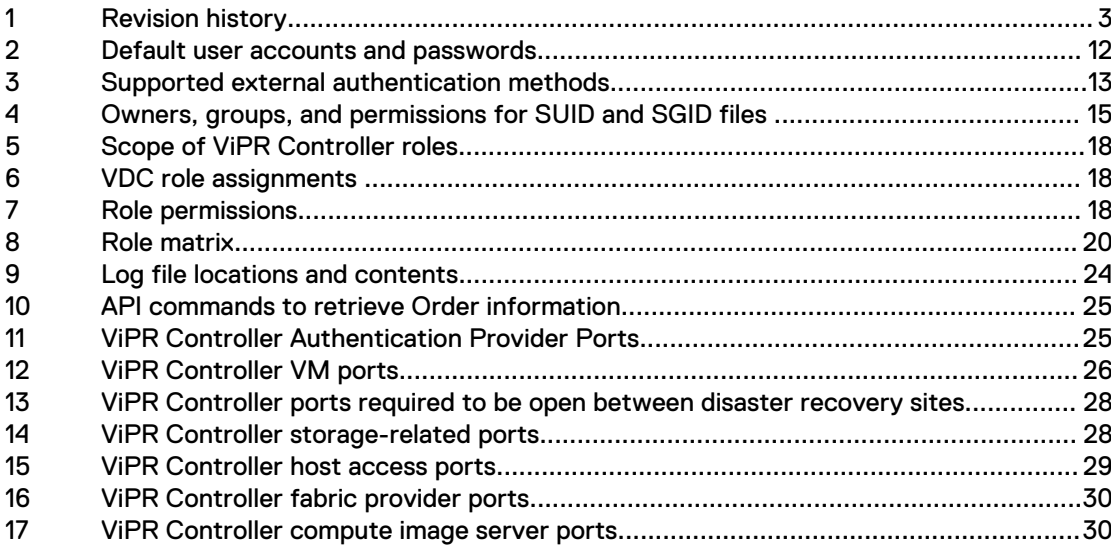

TABLES

# <span id="page-8-0"></span>**CHAPTER 1**

# Overview

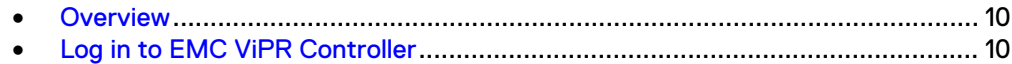

# <span id="page-9-0"></span>**Overview**

This guide provides an overview of security configuration settings available in the product, secure deployment and usage settings, secure maintenance and physical security controls needed to ensure secure operation of the product.

#### **Note**

Throughout this document, virtual storage pools are also referred to as virtual pools and virtual storage arrays are also referred to as virtual arrays.

This guide is divided into the following sections:

- Security configuration settings describes settings available in the product to ensure a secure operation of the product.
- Secure deployment and usage settings describes instructions on how to deploy the product securely and how to use the product securely.
- Secure maintenance describes how to perform secure maintenance of the product.
- Physical security controls describes controls needed to protect the product components against unauthorized physical access and physical tampering.

# **Log in to EMC ViPR Controller**

You can log in to the ViPR Controller UI from your browser by specifying the virtual IP address of the ViPR Controller appliance.

### Procedure

1. To access the UI, you need to enter the address of the ViPR Controller appliance in your browser's address bar:

https://*ViPR\_virtual\_ip* 

- 2. Enter your username and password. The username should be in the format **user@domain**.
- 3. Optionally check **Remember me**, which maintains your session for a maximum of 8 hours or 2 hours of idle time (whichever comes first), even if you close the browser. If you don't check this option, your session ends when you close the browser, or log out. Logging out always closes the session.

Note that this option does not remember user credentials between sessions.

If you are unable to log in, contact your administrator.

4. You can log out at **username** > **Logout** on the upper-right corner of the UI.

# <span id="page-10-0"></span>**CHAPTER 2**

# **Security Configuration Settings**

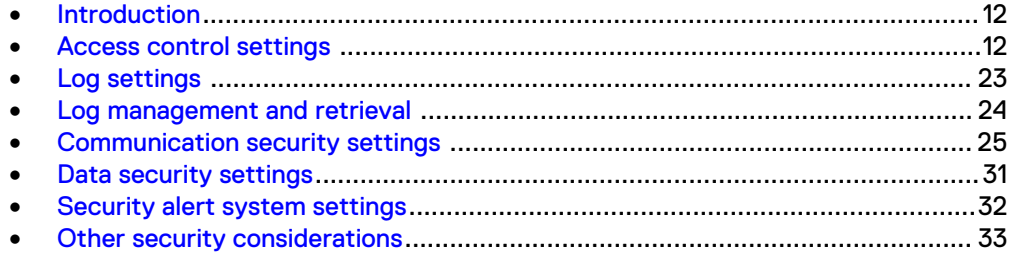

# <span id="page-11-0"></span>**Introduction**

This section provides an overview of the settings available in the product to ensure secure operation of the product.

Security settings are split into the following categories:

- Access control settings describes settings available to limit access by end-user or by external product components
- Log settings describes settings related to the logging of events
- Communication security settings describes settings related to security for the product network communications
- Data security settings describes settings available to ensure protection of the data handled by the product
- Secure serviceability settings describes settings available to ensure control of service operations performed on the products by EMC or its service partners
- Security alert system settings describes settings related to sending security alerts and notifications for the security-related events
- Other security considerations describes security settings that may not fall in one of the previous sections

# **Access control settings**

Access control settings enable the protection of resources against unauthorized access.

## **User authentication**

User authentication settings control the process of verifying an identity claimed by a user for accessing the product.

### Default accounts

Table 2 Default user accounts and passwords

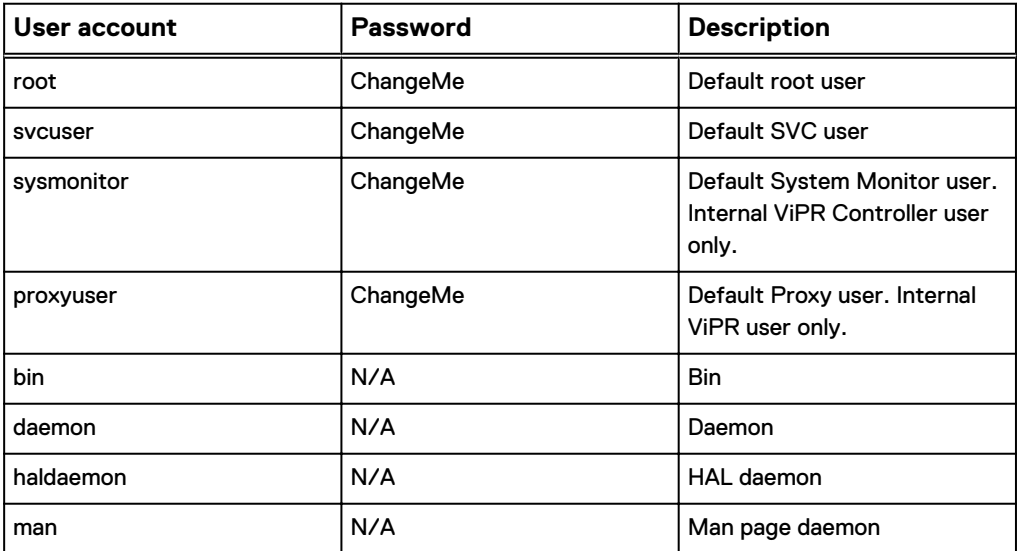

<span id="page-12-0"></span>Table 2 Default user accounts and passwords (continued)

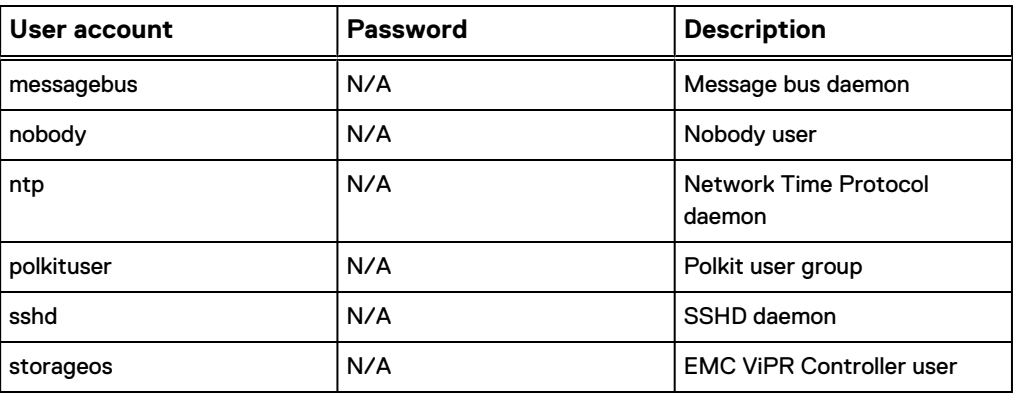

### Authentication configuration

Table 3 Supported external authentication methods

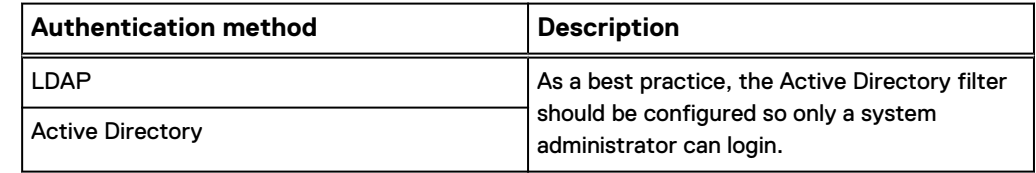

### Unlocking the svcuser user account

If you login using SSH to a ViPR Controller node using the svcuser account, and your login fails three times, the fourth time you will be locked out.

To unlock the locked svcuser account:

- 1. Login as root over SSH to the appliance.
- 2. Run the pam tally2 --user=svcuser --reset command.

### Configuring an authentication provider

To ensure that a user or group is uniquely identifiable, when configuring a single authentication provider that spans multiple domains it is advisable to use an attribute which uniquely identifies the group.

For example, the common name can be used if the name attribute is unique for all items within the group.

### Setting automated processing account passwords to expire

Local user passwords should be set to expire every year or less.

### **Changing local account passwords**

You can change the password of a local account.

### Before you begin

This operation requires the Security Administrator role in ViPR Controller.

The new password must conform to the site-specific local password policy (**System** > **General Configuration** > **Password**), in addition to the ViPR Controller password validation rules:

- <sup>l</sup> at least 8 characters (settable at **System** > **General Configuration** > **Password**)
- at least 1 lowercase
- at least 1 uppercase
- at least 1 numeric
- at least 1 special character
- $\bullet$  no more than 3 consecutive repeating
- at least change 2 characters (settable)
- $\bullet$  not in last 3 change iterations (settable)
- Cannot be changed more than once in every 60 minutes

### Procedure

- 1. Select **Security** > **Local Passwords**
- 2. Select a local user account.
- 3. Enter the new password and confirm.
- 4. **Save**.

Alternate method for changing local password:

When logged in as a local user, you can change password from the top level of the ViPR UI at **username** > **Change Password**.

### **Setting ViPR Controller local user password policy**

You can enforce a strong password policy for ViPR Controller local users.

### Before you begin

This operation requires the Security Administrator role in ViPR Controller.

The password policy settings only apply to the ViPR Controller local users, which are root, svcuser, proxyuser, and sysmonitor.

If you make no changes to these settings, the default ViPR Controller password validation rules apply:

- $\bullet$  at least 8 characters (settable)
- at least 1 lowercase
- at least 1 uppercase
- at least 1 numeric
- at least 1 special character
- no more than 3 consecutive repeating
- at least change 2 characters
- not in last 3 change iterations

### Procedure

- 1. Select **System** > **General Configuration** > **Password**.
- 2. Enter values for the properties.

<span id="page-14-0"></span>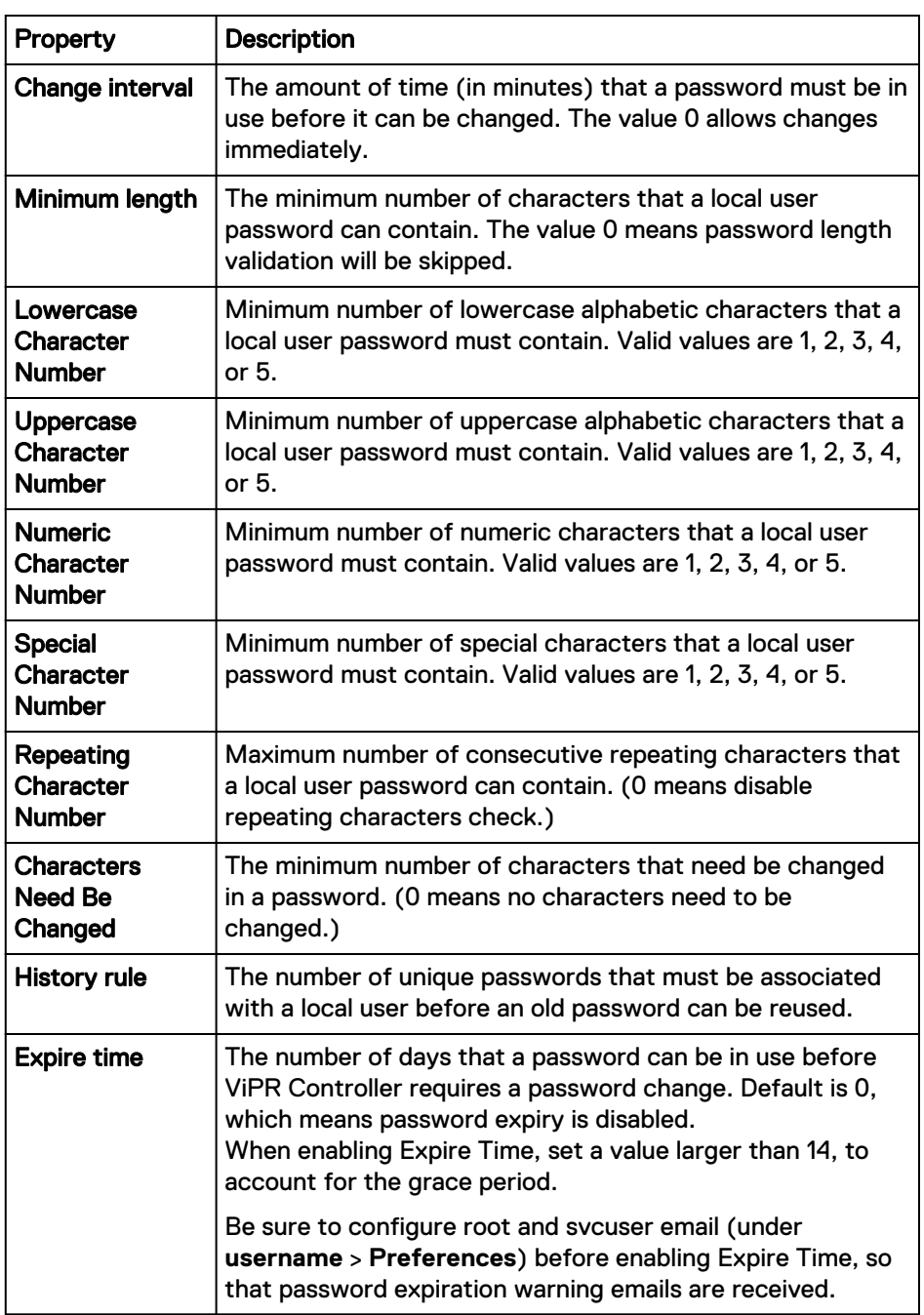

### 3. **Save**.

### SUID and SGID files

ViPR Controller contains files that set a user ID (SUID) or set a group ID (SGID) upon execution.

### Table 4 Owners, groups, and permissions for SUID and SGID files

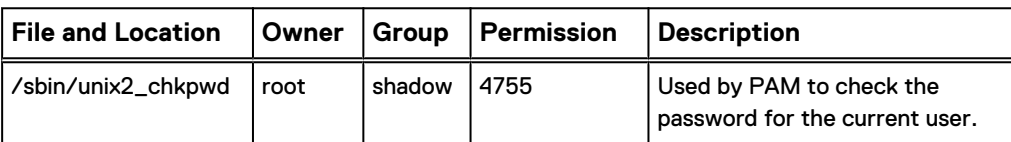

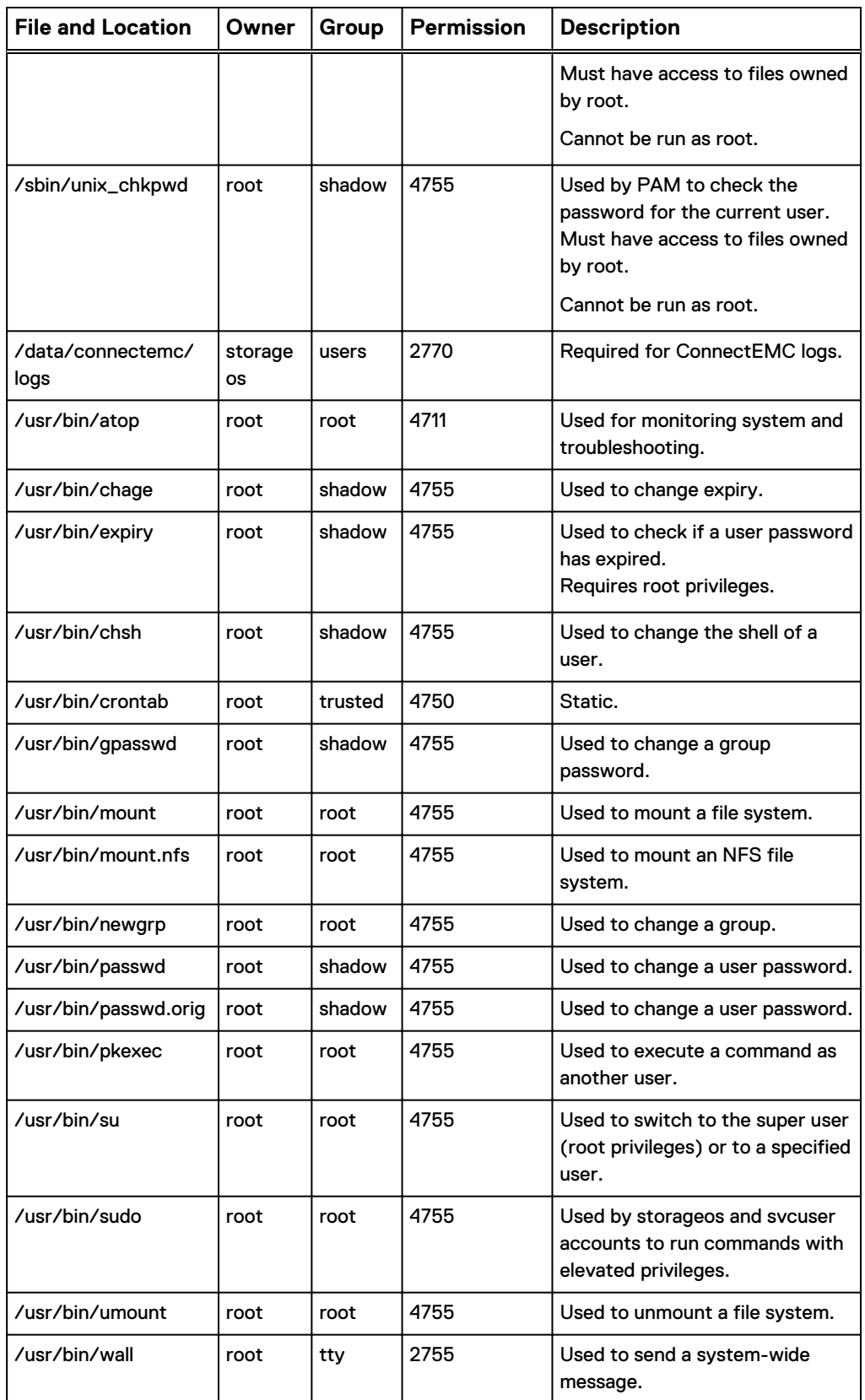

Table 4 Owners, groups, and permissions for SUID and SGID files (continued)

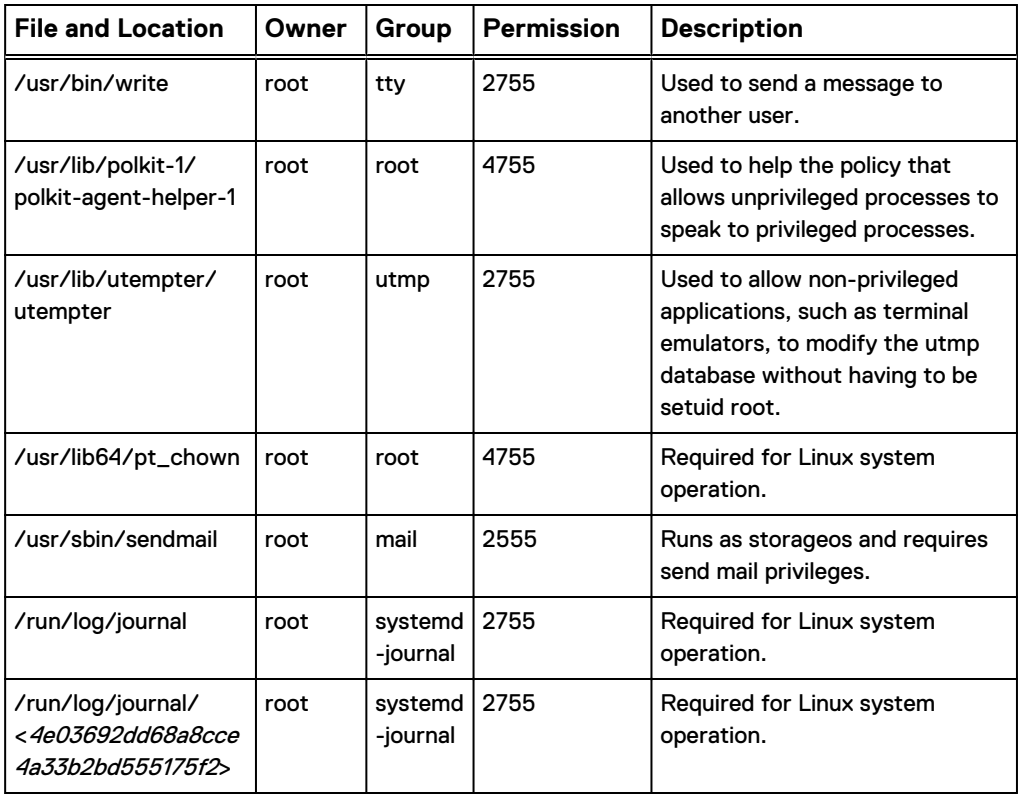

<span id="page-16-0"></span>Table 4 Owners, groups, and permissions for SUID and SGID files (continued)

### Administrator Groups in Geo Scale Deployments

It is advised to have more than one Security Administrator user or group located in distinct domains in a geo-distributed environment.

If a domain in a geo-distributed environment becomes unavailable, and all Security Administrator users or groups are located on that domain, then access to all Security Administrator users or groups are not accessible.

### **User authorization**

User authorization settings control rights or permissions that are granted to a user to access a resource managed by the product.

### VDC Role Assignments

The role to which a user is assigned determines what menu items they can access at the UI and which administration operations they can perform.

For more information about VDC roles, see the ViPR Controller User Interface Tenants, Projects, Security, Users and Multisite Configuration Guide which is available from the [ViPR Controller Product Documentation Index.](https://community.emc.com/docs/DOC-57470)

Roles can apply to the virtual data center (VDC) or can be specific to a tenant. The available roles and their scope are listed in this table.

### <span id="page-17-0"></span>Table 5 Scope of ViPR Controller roles

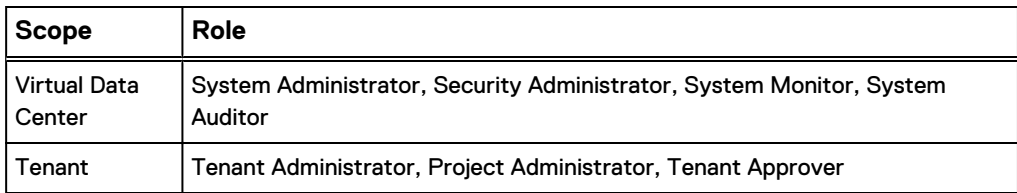

The root user (superuser) includes all VDC roles and the Tenant Administrator role for the provider tenant. The root user can act as the bootstrap user for the system by assigning one or more users to the Security Administrator role. The Security Administrator can then assign other user roles.

The **Security** > **VDC Role Assignments** page, provides a Role Assignments table which lists the users and groups to which roles have been assigned.

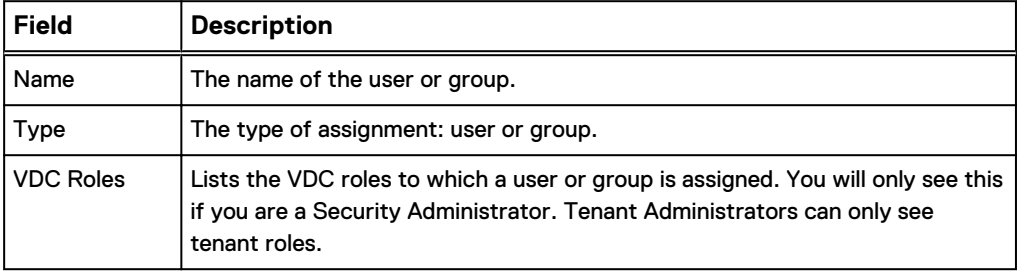

Table 6 VDC role assignments

Tenant roles can be set by a Security Administrator from the **Tenants** > **Tenants** page.

### **Administrator role permissions**

The actions that can be performed and the Administrator areas of the UI accessible depend on the administrator role assigned to a ViPR Controller user.

The following table lists the roles and their associated permissions.

Table 7 Role permissions

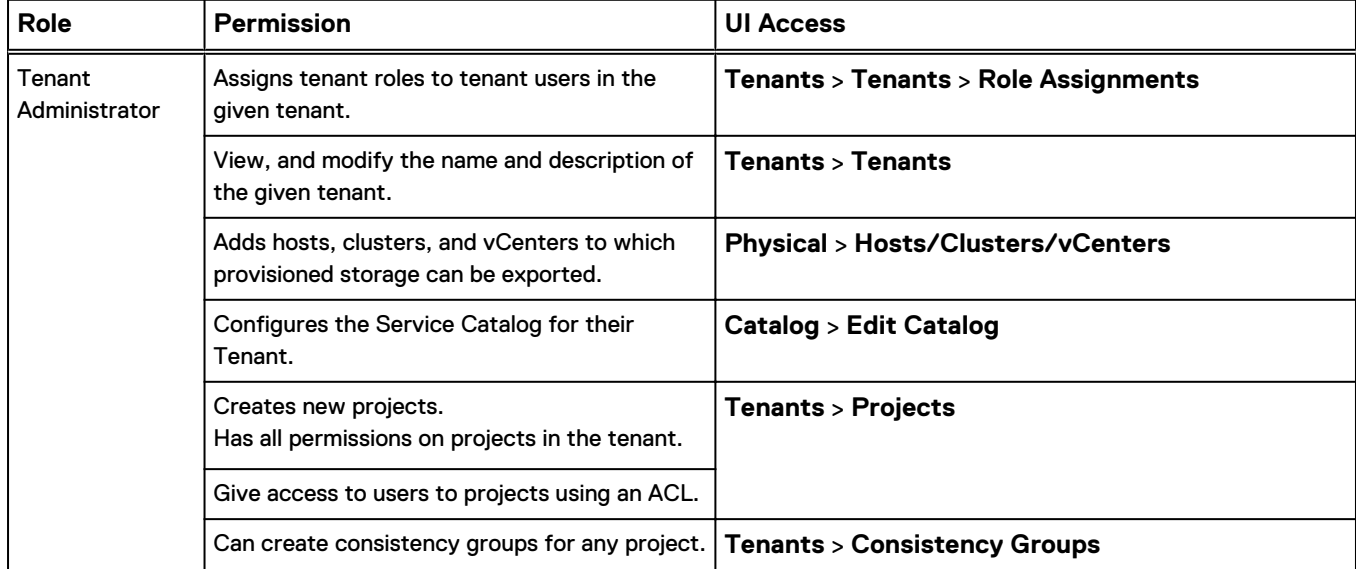

### Table 7 Role permissions (continued)

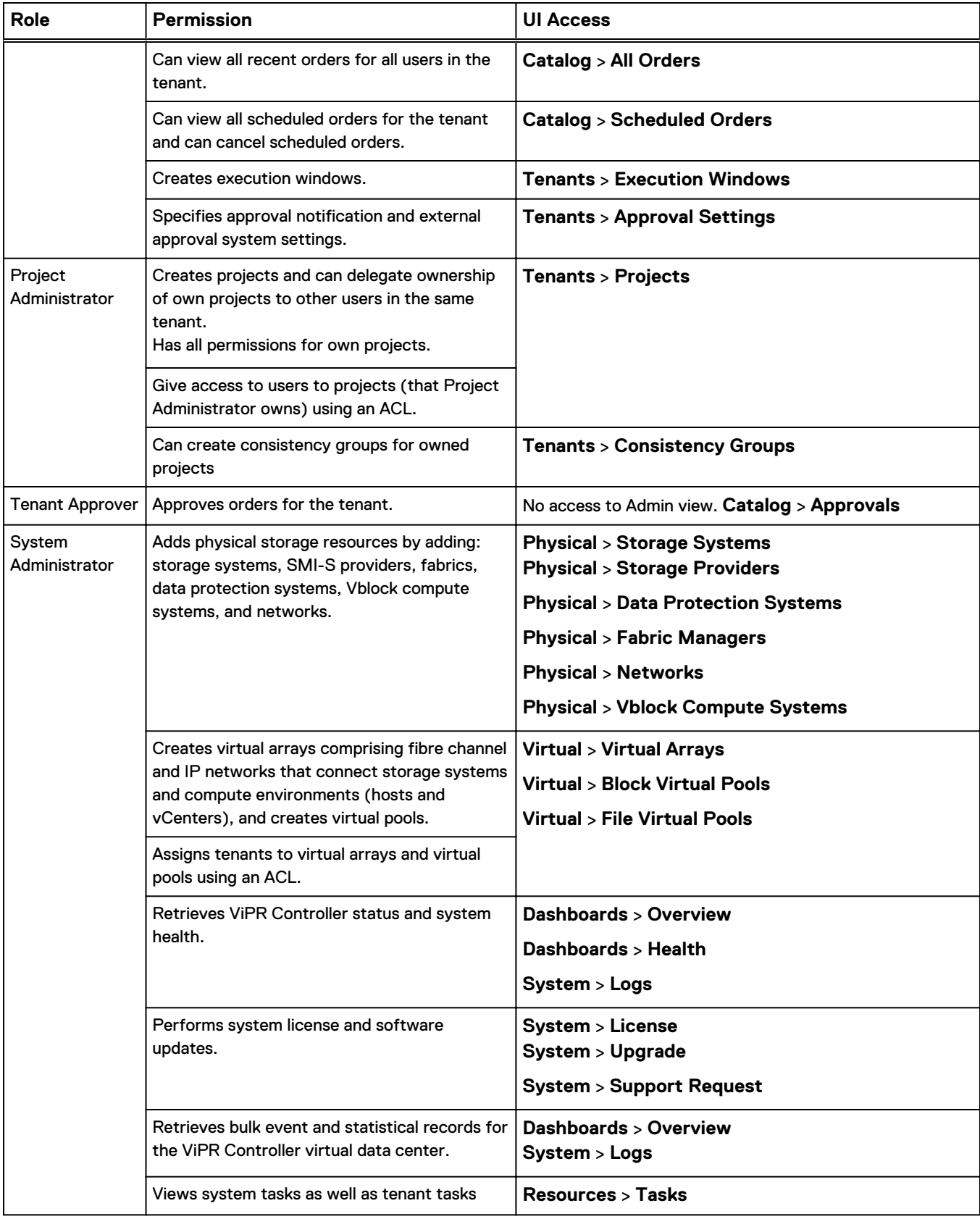

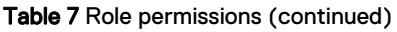

<span id="page-19-0"></span>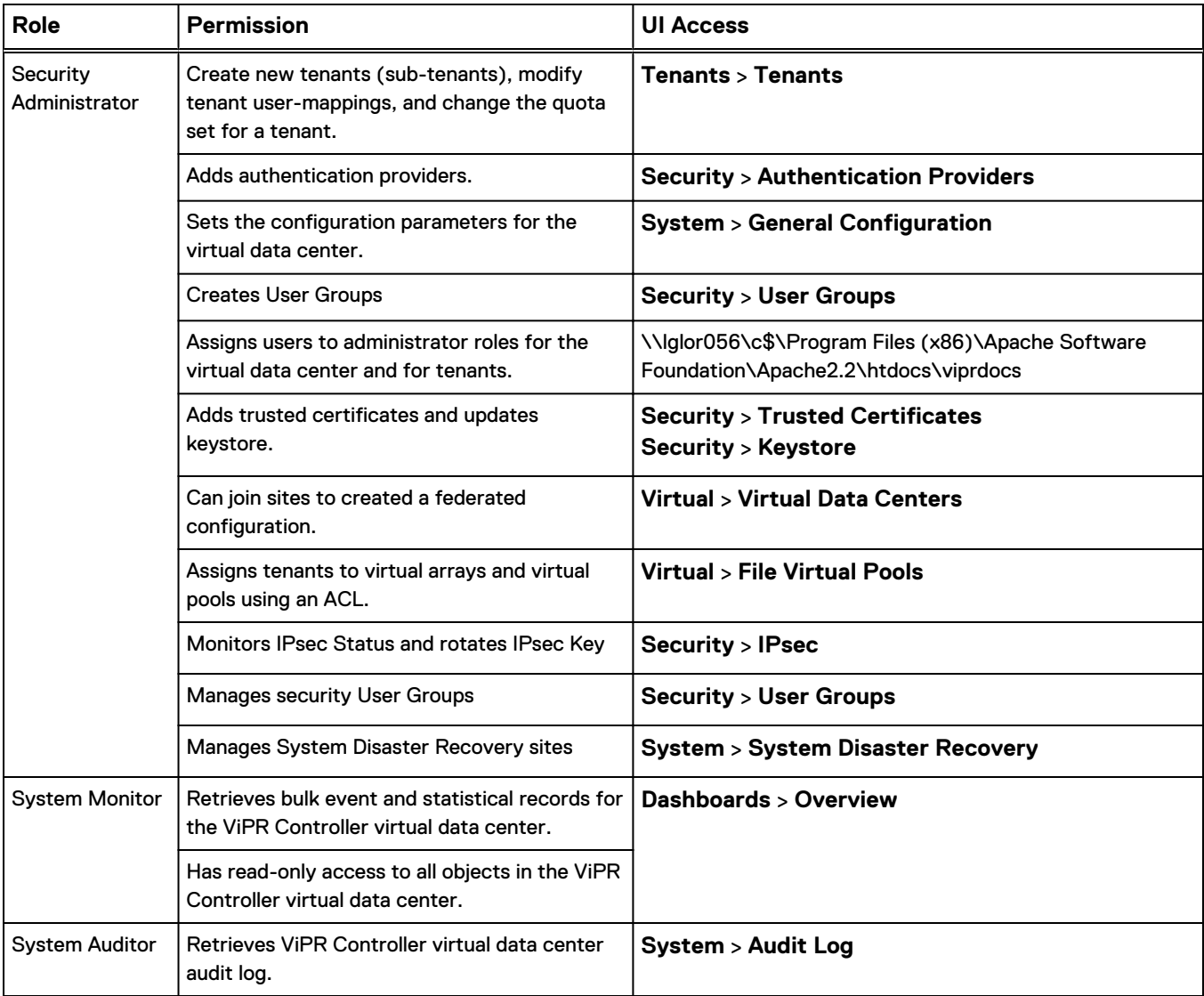

### **Role matrix**

A role matrix shows the availability of menu items for each role. Where a user has more than one assigned role, the access rights are additive.

### Table 8 Role matrix

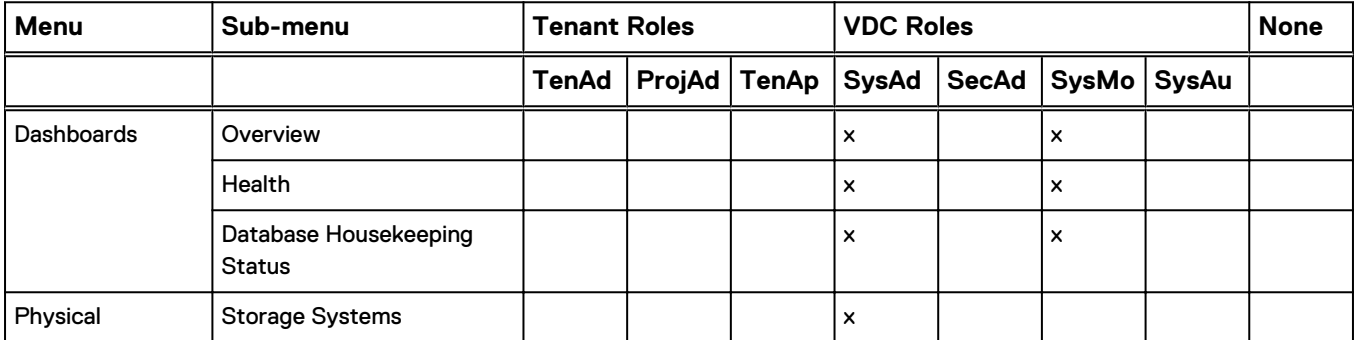

### Table 8 Role matrix (continued)

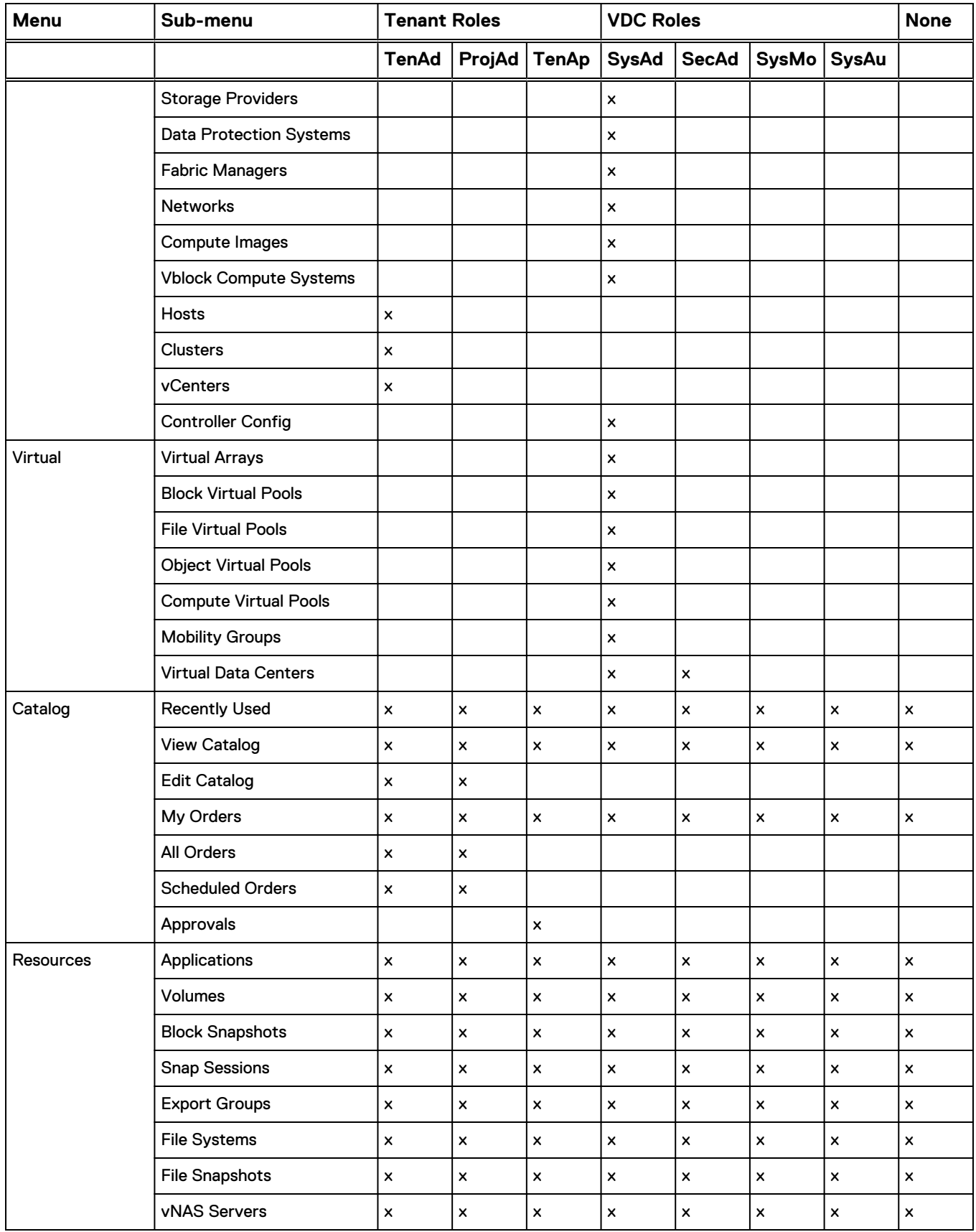

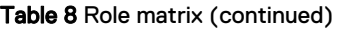

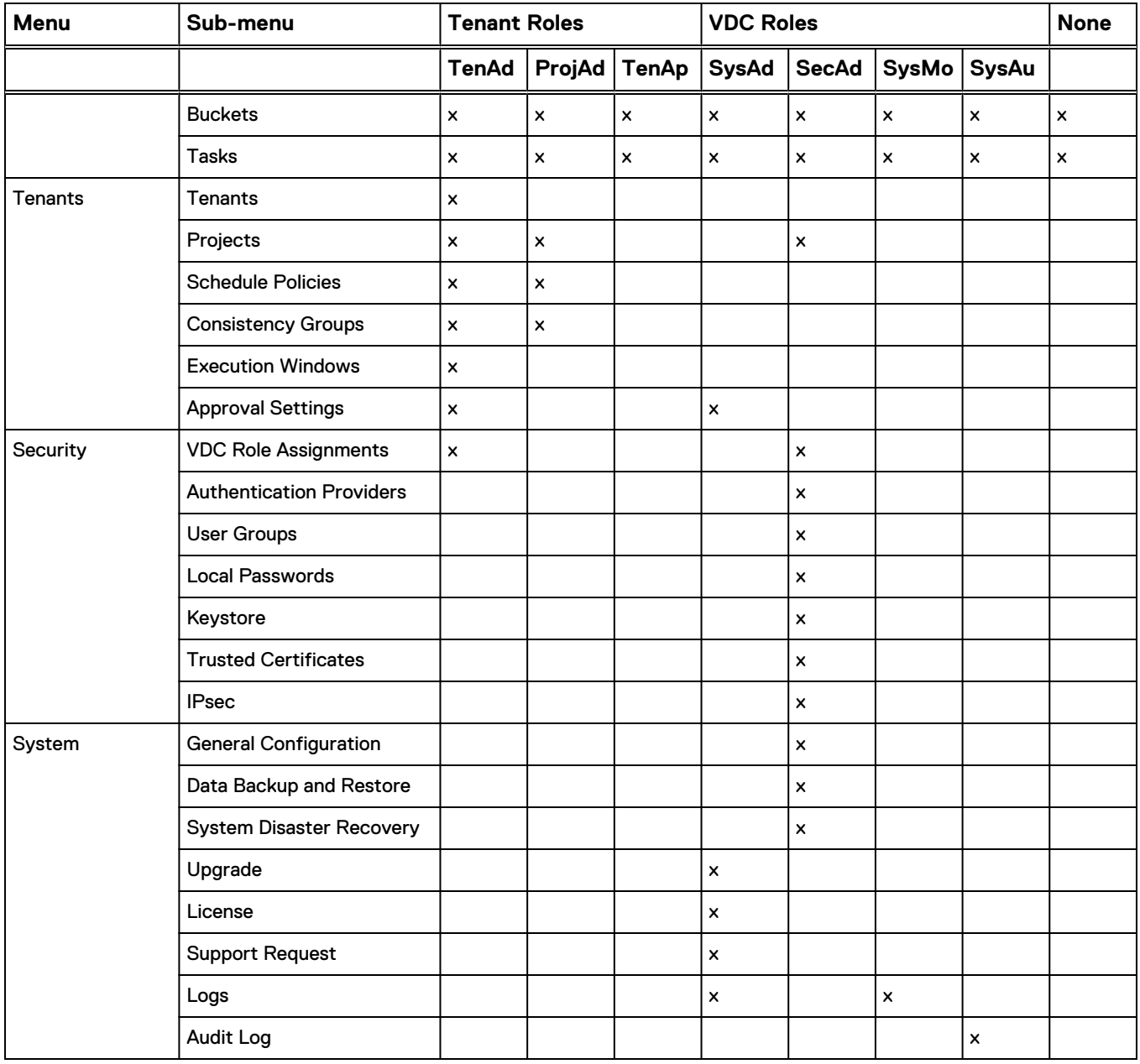

### **Assigning a VDC role**

The **Security VDC Role Assignments** area provides the ability to assign a VDC administrator role to a user or to a group, or to a ViPR Controller user group.

### Before you begin

- This operation requires the Security Administrator role to assign virtual data center roles.
- An authentication provider must be configured before you can assign roles.
- For the ViPR Controller user roles required to perform this operation see the ViPR Controller Virtual Data Center Requirements and Information Guide, which is available from the [ViPR Controller Product Documentation Index](https://community.emc.com/docs/DOC-57470).

<span id="page-22-0"></span>A Tenant Administrator can assign tenant roles by going to the **Tenant** > **Tenants** page and selecting **Role Assignments**.

#### Procedure

- 1. Select **Security** > **VDC Role Assignments**.
- 2. Select **Add**.
- 3. Select Group or User.
- 4. Enter the name of a domain user or group.

The group that you specify can be either AD, or LDAP groups, that were provided by the configured Authentication Providers or be a ViPR Controller User Group for a domain provided by the configured Authentication Providers.

- 5. Select the roles into which you want to assign the user or group.
- 6. **Save**.

### Assign project and service catalog permissions using ACLs

Access control lists are provided to enable you to configure access to the service catalog and to projects for provisioning users. ACLs do not restrict access to a Tenant Administrator. A Tenant Administrator has ultimate authority in the tenant and access to the service catalog and projects cannot be restricted using ACLs.

This task is referenced by areas that use ACLs and provides general information on assigning users and groups to ACLs.

The role that you require depends on the area to which you are applying access control.

### Procedure

- 1. Select **Add ACL**.
- 2. From the Type drop-down, select whether you are using this entry to set access permissions for a user or a group.
- 3. In the Name field, enter the name of the user or group that you are assigning permissions to.

Both users and groups are added in the format: username@yourco.com, or groupname@yourco.com. Users and groups must have been made available to the current tenant (mapped).

When adding a ViPR Controller User Group, you only need to enter the name of the user group. It is not required to enter any of the domain components for User Groups.

- 4. In the Access field, use the drop-down list to select the access permissions that you want to assign to the user or group.
- 5. If you want to add further ACL entries, choose **Add ACL** to add another entry.
- 6. If you decide you do not need an entry you have made, click the **Remove** button.
- 7. **Save** the form that your are editing.

## **Log settings**

A log is a chronological record of system activities that is sufficient to enable the reconstruction and examination of the sequence of environments and activities

surrounding or leading to an operation, procedure, or event in a security-relevant transaction from inception to final results.

## <span id="page-23-0"></span>**Log description**

Table 9 Log file locations and contents

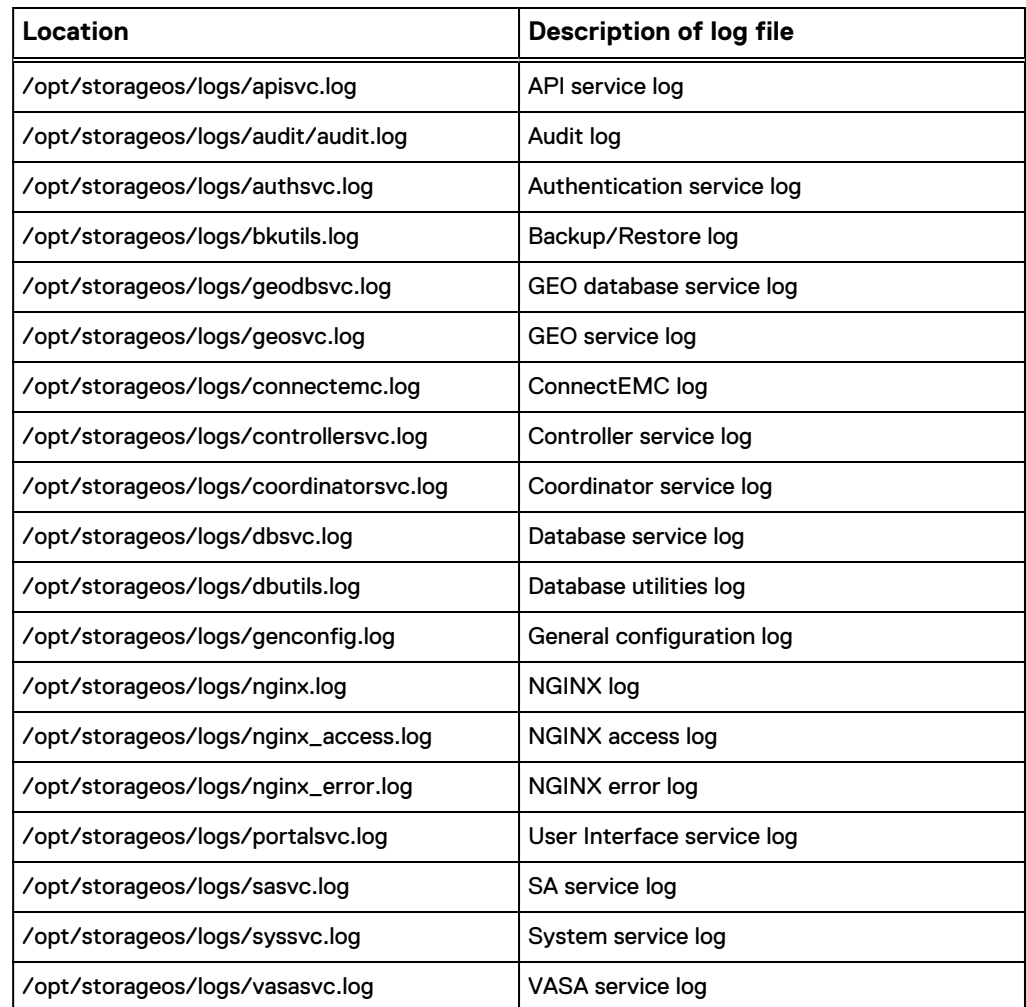

# **Log management and retrieval**

## **Retrieving log files**

You can access the EMC ViPR Controller log files from the user interface.

### Procedure

- 1. Open the ViPR Controller user interface.
- 2. Click **System** > **Logs**.
- 3. Click **Download**.

## <span id="page-24-0"></span>**Retrieving Order log files**

You can retrieve Order log file information using the ViPR Controller API.

To retrieve order information, use the following API commands:

Table 10 API commands to retrieve Order information

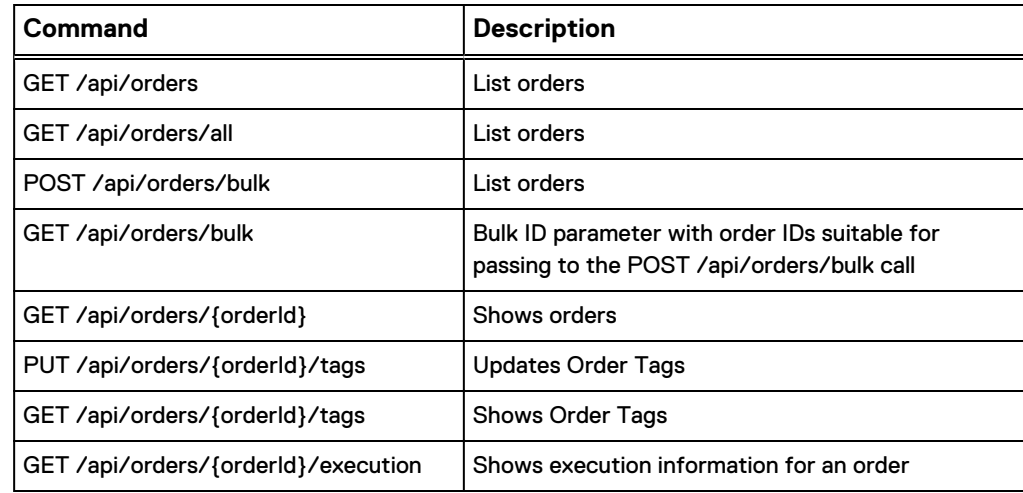

# **Communication security settings**

Communication security settings enable the establishment of secure communication channels between the product components as well as between product components and external systems or components.

### **Port usage**

ViPR Controller ports

Correct operation of ViPR Controller and its services requires certain ports to be open in the firewall. When installed, these ports are automatically configured.

### **ViPR Controller Authentication Provider Ports**

These ports are the default listening (incoming) ports in the external AD or LDAP through which ViPR Controller tries to establish the connection. When the AD or LDAP is not listening through these default ports, the server\_url (ldap(s)://<ip:port>) in the ViPR Controller authorization provider configuration can be modified to specify ports other than the defaults.

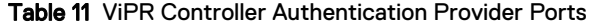

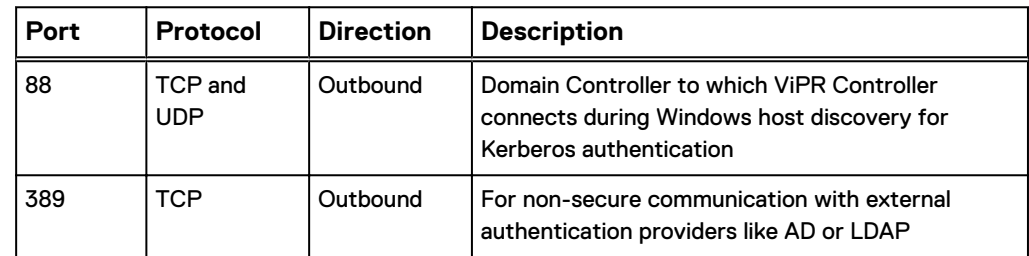

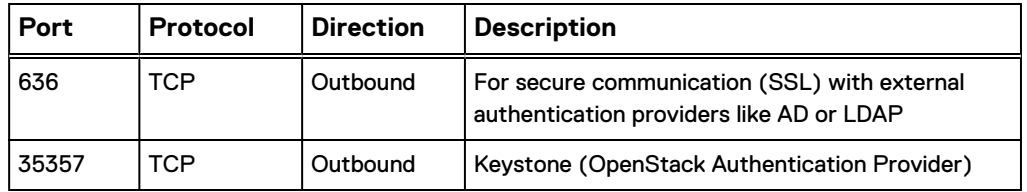

<span id="page-25-0"></span>Table 11 ViPR Controller Authentication Provider Ports (continued)

### **ViPR Controller VM ports**

ViPR Controller VM ports are deployed with the firewall enabled by default, with these ports open:

### **Note**

Ports exposed to outside ViPR nodes are: 7, 22, 25, 123, 162, 443, 500, 990, 4443, 4500, 7012, 7100, 8776, 9083, and 9998. All other ports are ViPR inter-nodes connections.

### Table 12 ViPR Controller VM ports

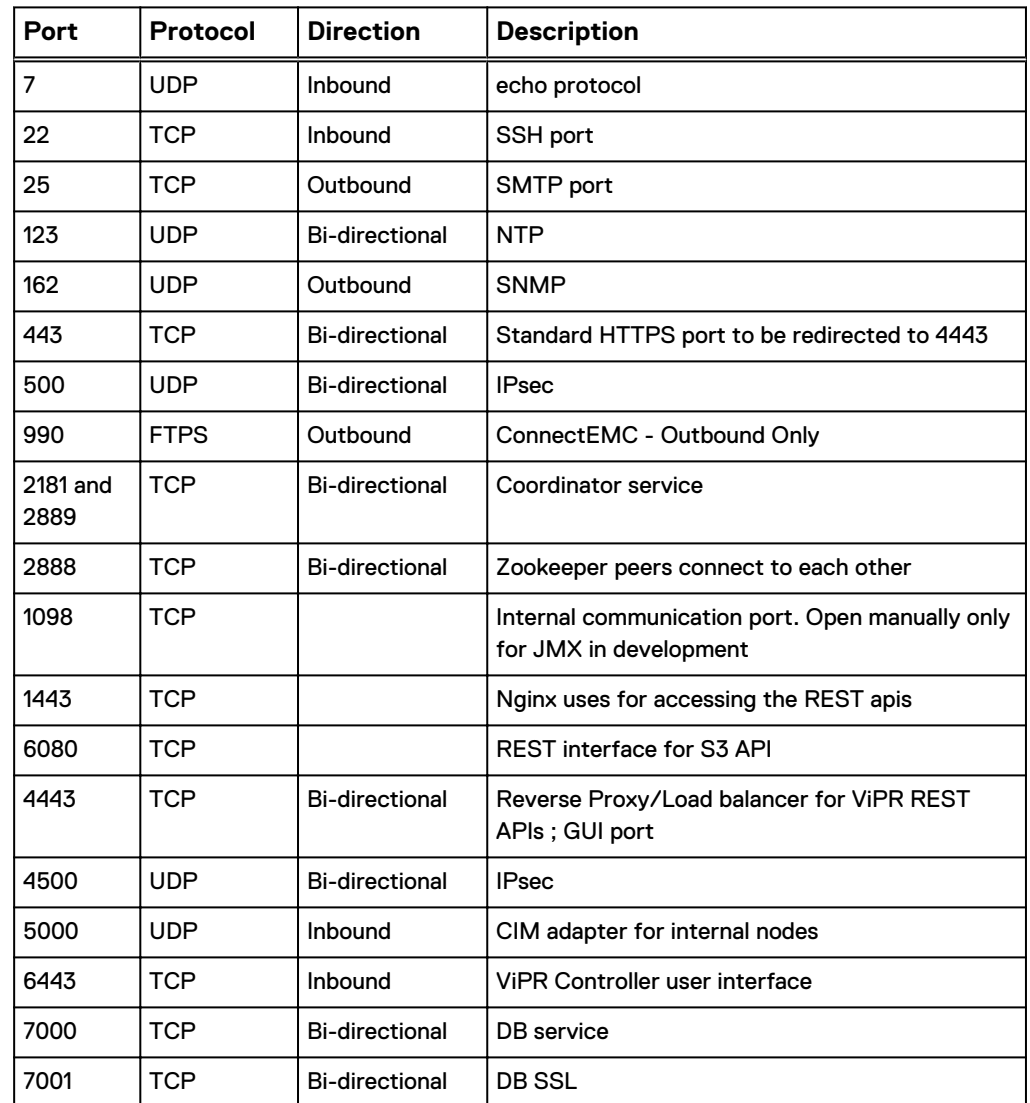

26 EMC ViPR Controller 3.6 Security Configuration Guide

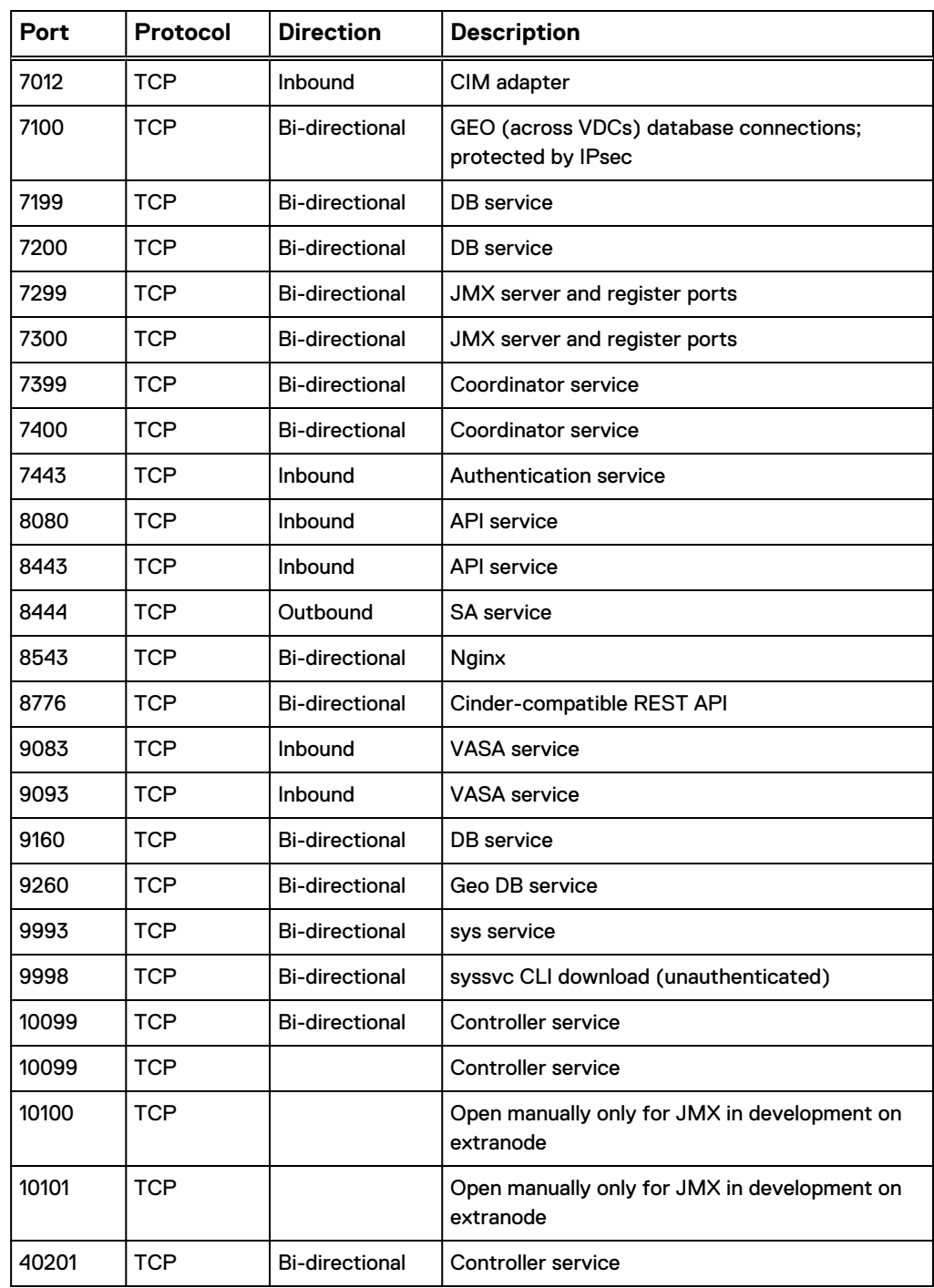

Table 12 ViPR Controller VM ports (continued)

### **Firewall ports required to be open for implementing ViPR Controller Disaster Recovery**

ViPR Controller uses these ports in support of disaster recovery.

Certain ports are required to be opened in bi-directional fashion for ViPR Controller to be deployed in the presence of firewalls. (For example, when replicating data to another physical location.)

- <span id="page-27-0"></span>• All active or standby nodes should have unique IP addresses and be reachable by others. This requirement supports "hot" standby required by Cassandra/ Zookeeper replication.
- <sup>l</sup> Ensure that you have quality speed network infrastructure between datacenters. The maximum supported latency between Disaster Recovery (DR) sites is less than or equal to 150ms. This supports the synchronous replication of Cassandra/ Zookeeper and storage management to remote sites.
- NAT across data centers is not supported. No ViPR Controller nodes can be behind NAT proxy. This is a requirement for Cassandra/Zookeeper replication.
- <sup>l</sup> Ports 2888(ZK), 2889(ZK), 7100(dbsvc), 7000(geodbsvc), 500(ipsec), 4500(ipsec) should be allowed for all nodes in remote data center on firewall for ViPR Controller data replication. Allow port 443 (HTTPS) access on the crossdatacenter firewall to issue inter-site control commands.

Ensure that you have quality speed network infrastructure between datacenters. NAT across data centers is not supported. The maximum supported latency between System Disaster Recovery (DR) sites is <= 150ms.

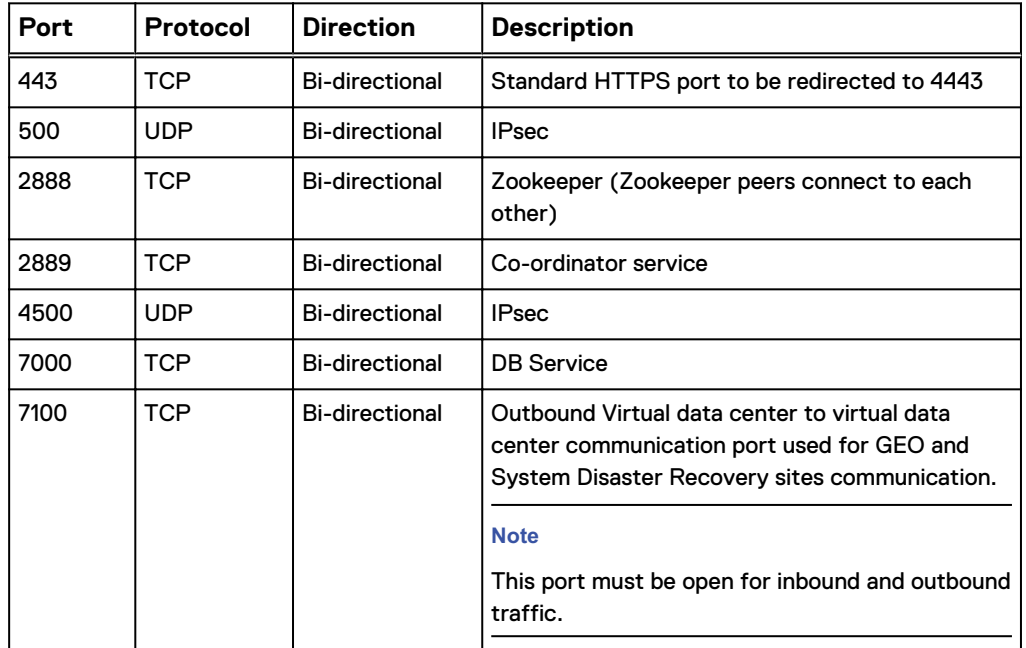

Table 13 ViPR Controller ports required to be open between disaster recovery sites

#### **Storage-related ports**

ViPR Controller uses these storage ports.

Table 14 ViPR Controller storage-related ports

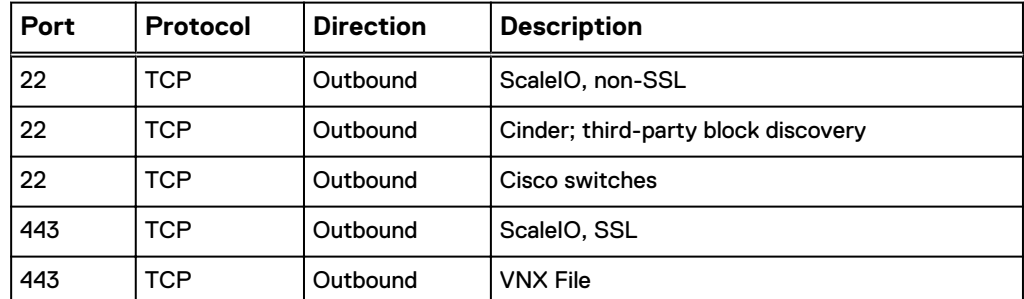

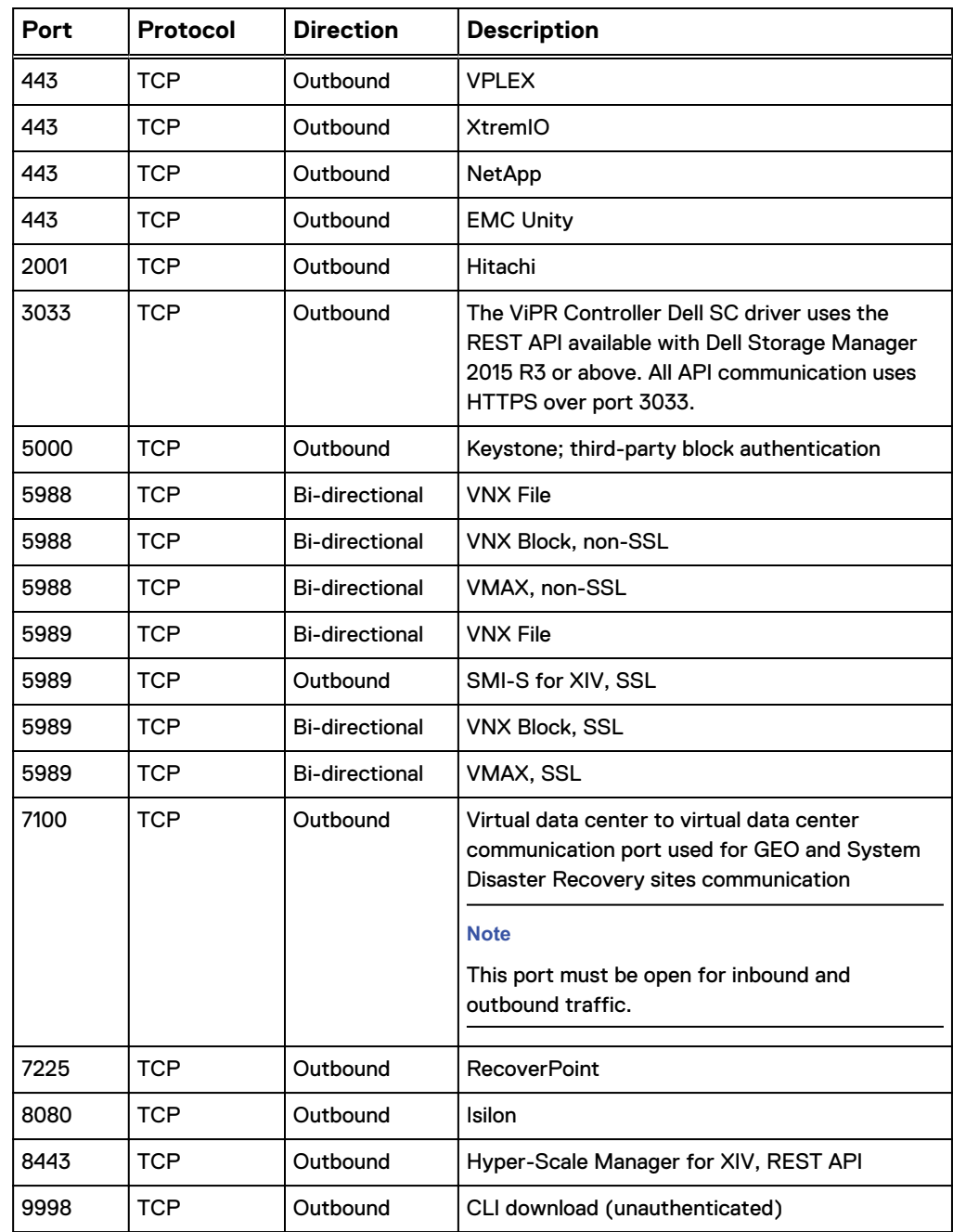

<span id="page-28-0"></span>Table 14 ViPR Controller storage-related ports (continued)

### **Host access ports**

ViPR Controller accesses hosts over the following ports.

Table 15 ViPR Controller host access ports

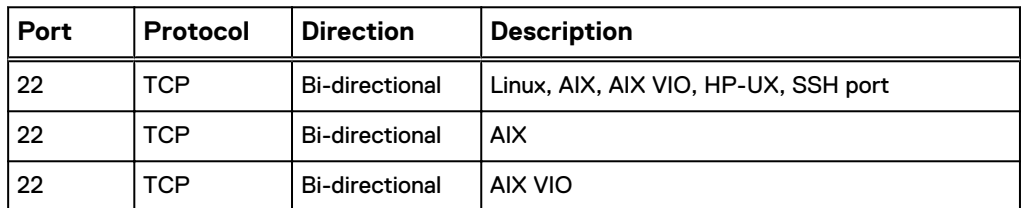

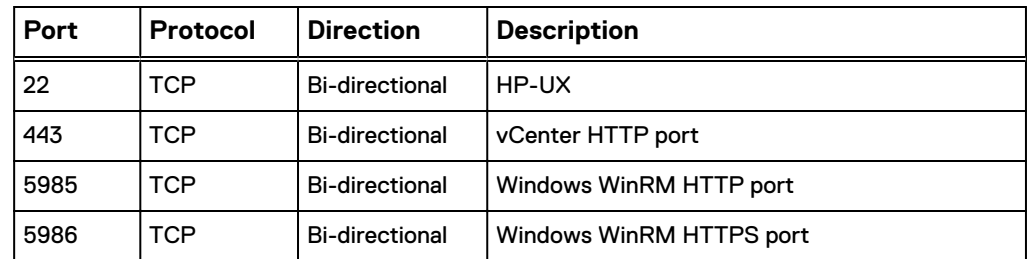

<span id="page-29-0"></span>Table 15 ViPR Controller host access ports (continued)

### **Fabric provider ports**

ViPR Controller accesses fabric providers over the following ports.

Table 16 ViPR Controller fabric provider ports

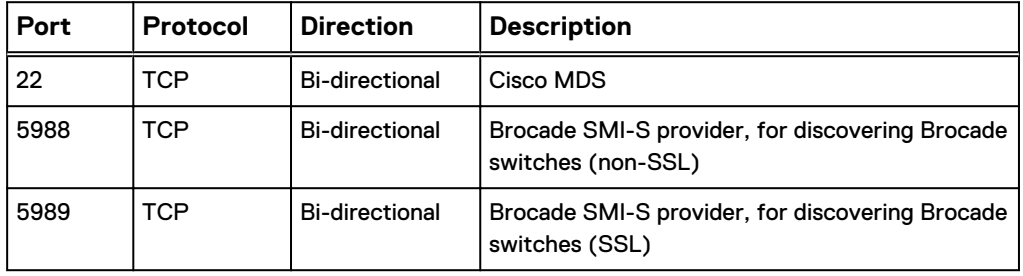

#### **Compute Image server ports**

ViPR Controller accesses compute image servers over the following ports.

Table 17 ViPR Controller compute image server ports

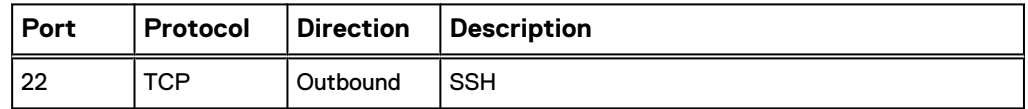

### **Network encryption**

IPsec

Internet Protocol Security (IPsec) is a protocol suite for secure Internet Protocol (IP) communications by authenticating and encrypting each IP packet of a communication session. IPsec enables secure communication between nodes in a ViPR cluster and between ViPR clusters, and uses an IPsec Key to secure the communication. IPsec is managed from the **Security** > **IPsec** page.

The **IPsec** page provides current information on **IPsec Status** and **IPsec Configuration**. The page is refreshed once per minute.

- <sup>l</sup> **IPsec Status**: This area provides an indication of the IPsec stability. Possible values are:
	- **F** Stable: IPsec connections between the nodes are good.
	- **n Disabled:** The IPsec feature is turned off.

<sup>n</sup> **Degraded**: Some IPsec connections are broken. In most situations, ViPR Controller should be able to resolve the issue, and user action will not be required.

Information is also provided on the time interval since the last update.

<sup>l</sup> **IPsec Configuration**: This area provides the date and time on which the current IPsec Key was generated. Click **Rotate IPsec Key** to generate a new key. The IPsec communication between the nodes in the cluster will be stopped for a minute or so while restarting the IPsec service.

### <span id="page-30-0"></span>Configuring SSH keys

You can configure SSH keys from the user interface.

### Procedure

- 1. Open the ViPR user interface.
- 2. Click **System** > **General Configuration** > **Security**.

### SHA-256 support

A strong ciphers configurable parameter has been added to ViPR Controller to support use of SHA-256.

Use either viprcli or API commands to set the parameter. You will need to create a property values file with a comma-separated list of the encryption algorithms you want ViPR Controller to support. For example,

TLS\_RSA\_WITH\_AES\_128\_CBC\_SHA256,TLS\_RSA\_WITH\_AES\_128\_CBC\_SHA

In this viprcli example, the file, propvalue, holds the list of new values to be set:

```
./viprcli system set-properties -propertyname strong_ciphers
-propertyvaluefile propvalue
```
#### **Note**

Both AES-128 and SHA-256 encryption algorithms are supported by default.

## **Data security settings**

Data security settings enable definition of controls to prevent data permanently stored by the product to be disclosed in an unauthorized manner.

### **ViPR Geo-Replication service**

When securing a ViPR instance that utilizes the Geo-Replication service, it is advisable to configure the following:

- Ensure all traffic is encrypted across your data centers.
- **Ensure all data leaving your data center from ViPR services is encrypted.**
- Enable IP address whitelisting to ensure only authorized IP addresses are allowed to access the ViPR Geo-Replication service.

# <span id="page-31-0"></span>**Security alert system settings**

### **Setting email properties**

You can change the email properties related to the SMTP server used for approval requests and for accessing ConnectEMC.

### Before you begin

This operation requires the Security Administrator role in ViPR Controller.

#### Procedure

- 1. Select **System** > **General Configuration** > **Email**.
- 2. Enter values for the properties.

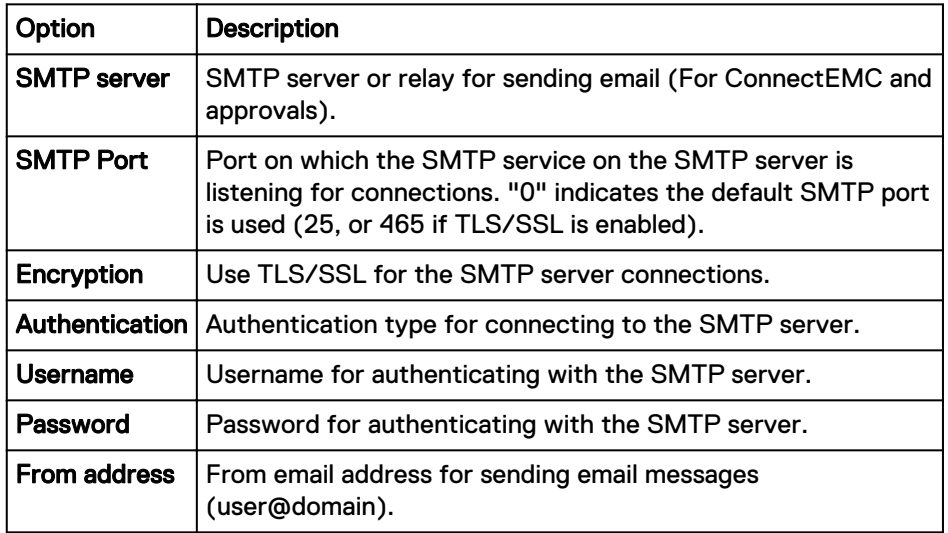

- 3. Click **Test Email Settings** to test the email settings.
- 4. Click **Save**.

### **Approvals**

Tenant approvers can access the **Approvals** page from the **Catalog** > **Approvals** menu. Only Tenant Approvers can see the Approvals menu.

### **Approval table**

The **Approvals** page shows all approvals that have been submitted, the user who submitted the order, the status of the order's approval request, the time it was submitted and, if it has been approved, who approved it.

**Approving or rejecting orders**

### **Note**

Tenant Administrators can configure the approvals feature to send a notification email when an order is waiting for approval.

- <span id="page-32-0"></span>1. From the **Catalog** > **Approvals** page, click the service name in the table to open the approval panel.
- 2. Optionally, enter a reason for approving or rejecting the order.
- 3. Click **Approve** or **Reject**.

#### **Note**

If you created the order, the **Approve** button is not available. It is a security issue to permit the same user to create an order and then approve it. You can only reject your own orders.

## **Other security considerations**

### **Native backup and restore service**

ViPR Controller has a native backup and restore service that creates a backup set of the ViPR controller nodes database. The backup set can be created through REST API calls, on demand using viprcli or the ViPR Controller UI, or scheduled using the ViPR Controller UI.

To use the ViPR Controller native backup and restore service, see the ViPR Controller Installation, Upgrade, and Maintenance Guide on the [ViPR Controller Product](https://community.emc.com/docs/DOC-57470) [Documentation Index](https://community.emc.com/docs/DOC-57470).

## **Licensing**

The EMC ViPR Controller licensing model supports a managed capacity license and a raw, usable, frame-based capacity license.

#### **Note**

Starting with Release 3.0, ViPR Controller has implemented a new licensing model. The new model supports a new-format managed capacity license and a raw, usable, frame-based capacity license. With the raw capacity single license file, each license file can include multiple increments, both array-type and tiered.

The new licensing model is not compatible with the old-format managed capacity license used with older versions of ViPR Controller.

For details on licensing considerations for new installations and upgrade installations, refer to the ViPR Controller Installation, Upgrade, and Maintenance Guide, which is available from the [ViPR Controller Product Documentation Index.](https://community.emc.com/docs/DOC-57470)

At a minimum you need to obtain at least a ViPR Controller license and upload it to the ViPR virtual appliance.

The **Dashboards** > **Overview** page shows the installed licenses and the **System** > **License** page provides additional details.

### Obtain the EMC ViPR Controller license file

EMC ViPR Controller supports a new-format managed capacity license and a raw, usable, frame-based capacity license. You need to obtain the license file (.lic) from the EMC license management web site for uploading to ViPR Controller.

#### Before you begin

#### **Note**

There is a new licensing model for EMC ViPR Controller Version 3.0 and above. For details, refer to the chapter "Licensing Model" in the *EMC ViPR Controller Installation*, Upgrade, and Maintenance Guide, which can be found on the [ViPR Controller Product](https://community.emc.com/docs/DOC-57470) [Documentation Index](https://community.emc.com/docs/DOC-57470).

In order to obtain the license file you must have the License Authorization Code (LAC), which was emailed from EMC.

The license file is needed during initial setup of ViPR Controller, or when adding capacity to your existing ViPR Controller deployment. Initial setup steps are described in the deployment sections of this guide. If you are adding a ViPR Controller license to an existing deployment, follow these steps to obtain a license file.

#### Procedure

- 1. Go to support.EMC.com
- 2. Select **Service Center**.
- 3. Select **Product Registration & Licenses** > **Manage Licenses and Usage Intelligence**.
- 4. Select **ViPR Controller** from the list of products.
- 5. On the LAC Request page, enter the LAC code and **Activate**.
- 6. Select the entitlements to activate and **Start Activation Process**.
- 7. Select **Add a Machine** to specify any meaningful string for grouping licenses.

The "machine name" does not have to be a machine name at all; enter any string that will help you keep track of your licenses.

8. Enter the quantities for each entitlement to be activated, or select **Activate All**. Click **Next**.

If you are obtaining licenses for a multisite (geo) configuration, distribute the controllers as appropriate to obtain individual license files for each virtual data center.

For a System Disaster Recovery environment, you do NOT need extra licenses for Standby sites. The Active site license is shared between the sites.

- 9. Optionally specify an addressee to receive an email summary of the activation transaction.
- 10. Click **Finish**.
- 11. Click **Save to File** to save the license file (.lic) to a folder on your computer.

Copyright © 2015 EMC Corporation. All rights reserved. Published in USA.

EMC believes the information in this publication is accurate as of its publication date. The information is subject to change without notice.

The information in this publication is provided as is. EMC Corporation makes no representations or warranties of any kind with respect to the information in this publication, and specifically disclaims implied warranties of merchantability or fitness for a particular purpose. Use, copying, and distribution of any EMC software described in this publication requires an applicable software license.

EMC², EMC, and the EMC logo are registered trademarks or trademarks of EMC Corporation in the United States and other countries.

All other trademarks used herein are the property of their respective owners.

For the most up-to-date regulatory document for your product line, go to EMC Online Support [\(https://support.emc.com\)](https://support.emc.com/).